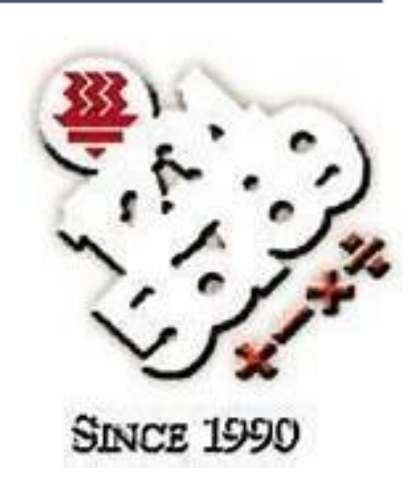

# **STUDENT'S USER GUIDE**

**HWA CHONG INSTITUTION** in collaboration with TOFFS Technologies PTE. LTD. **HWA CHONG INSTITUTION & TOFFS TECHNOLOGIES PTE. LTD.**

## STUDENT'S

#### **HWA CHONG INSTITUTION**

661 Bukit Timah Rd, Singapore 269734 Tel: (65) 6468 3955 Fax: (65) 6769 5857 Email[: smops@hci.edu.sg;](mailto:smops@hci.edu.sg) [cheongsw@hci.edu.sg;](mailto:cheongsw@hci.edu.sg) [irenelee@hci.edu.sg](mailto:irenelee@hci.edu.sg) 

And

#### **TOFFS TECHNOLOGIES PTE. LTD.**

114 Lavender Street, #09-53, CT HUB 2, Singapore 338729 Enquires (Office Hours: 9am - 6pm)

> Phone Support: (65) 6386 1260 (Ext 501) General Hotline: (65) 6386 1260 (Ext 2) Email: [soc@toffstech.com](mailto:soc@toffstech.com)

## **Table of Contents**

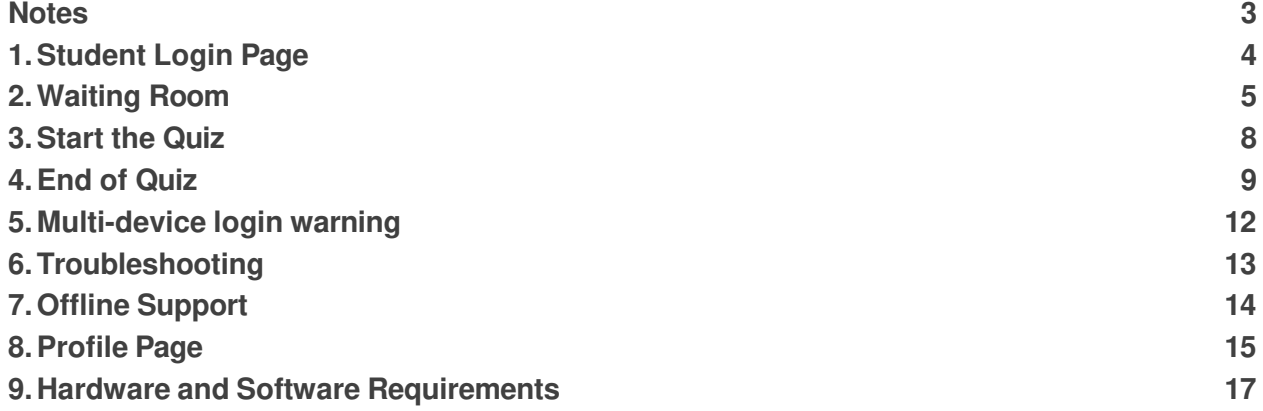

#### <span id="page-3-0"></span>**Notes**

- 1. You have 2 hours for the quiz from the time you successfully log in.
- 2. The quiz will end automatically when the timer is up.
- 3. In the event of
	- a. Unstable wifi. b. Closing of tab

You can log in again and the timer will continue to run from when you got disconnected.

## <span id="page-4-0"></span>**1. Student Login Page**

Please launch the APMOPS & HCIC App **BEFORE** you begin the APMOPS competition on the browser. Log in to the app with the following details provided through your email address registered in the APMOPS Registration Form.

- 1. Username
- 2. Password

**For APMOPS -** Website for competition:<https://apmops.hci.hk.cn/>

Using the link above will bring you to the login page as in the image shown below. Log in with the same username and password that you used for the APMOPS & HCIC App.

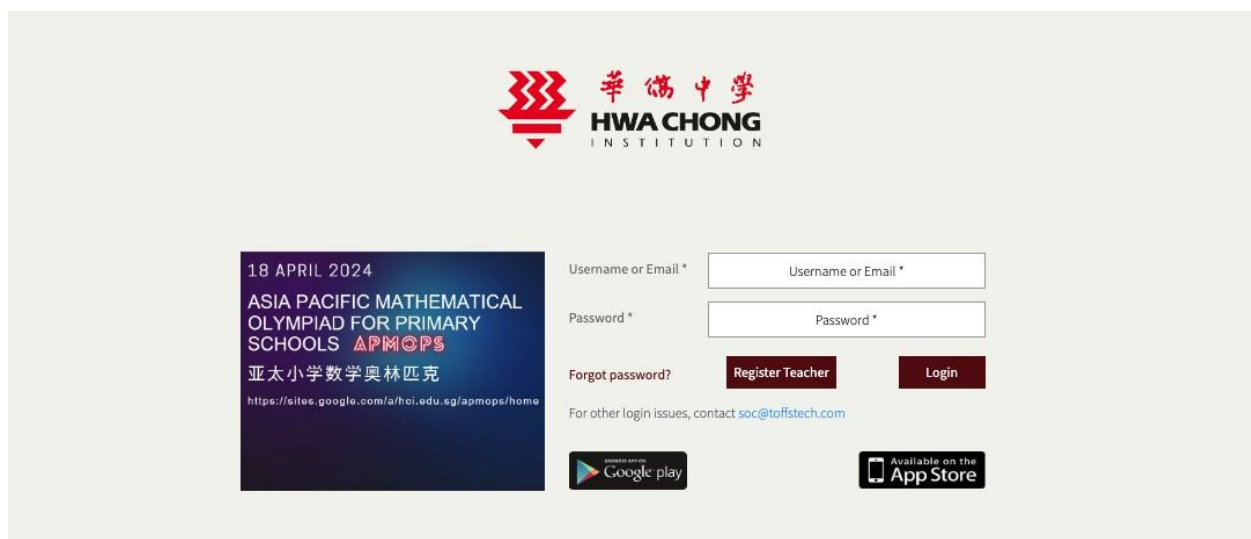

#### **Figure 1: Login Page**

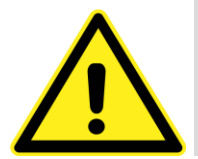

(\*)App Handbook: APMOPS & HCIC app come with "User handbook for APMOPS &HCIC App". Check handbook for how to use the app

## <span id="page-5-0"></span>**2. Waiting Room**

Once you logged in successfully, you will be directed to the **"Waiting Room"** whereby instructions will be displayed. Please read the rules and regulations carefully.

The competition will only be available during the competition time.

If you log in before competition time, you will be directed to the Waiting Room as shown in Figure 2.

At competition time, reload the page and the **"START QUIZ"** button will be accessible.

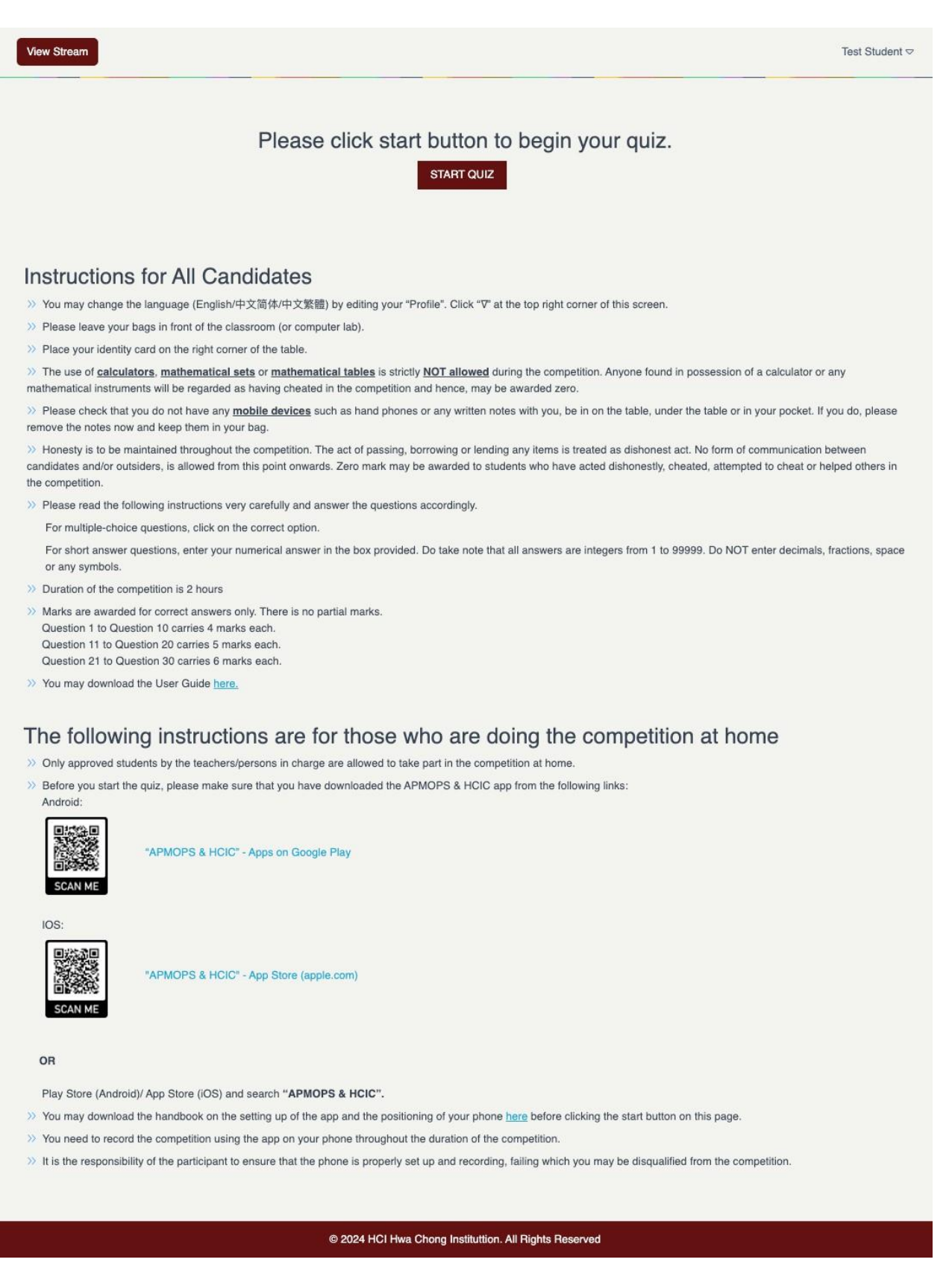

**Figure 2: Waiting Room with "Start Quiz" Button**

Once you download the APMOPS & HCIC application and start recording, you can click on

the "View Stream" button (**View Stream**) to view your video on the website as shown in the figure below.

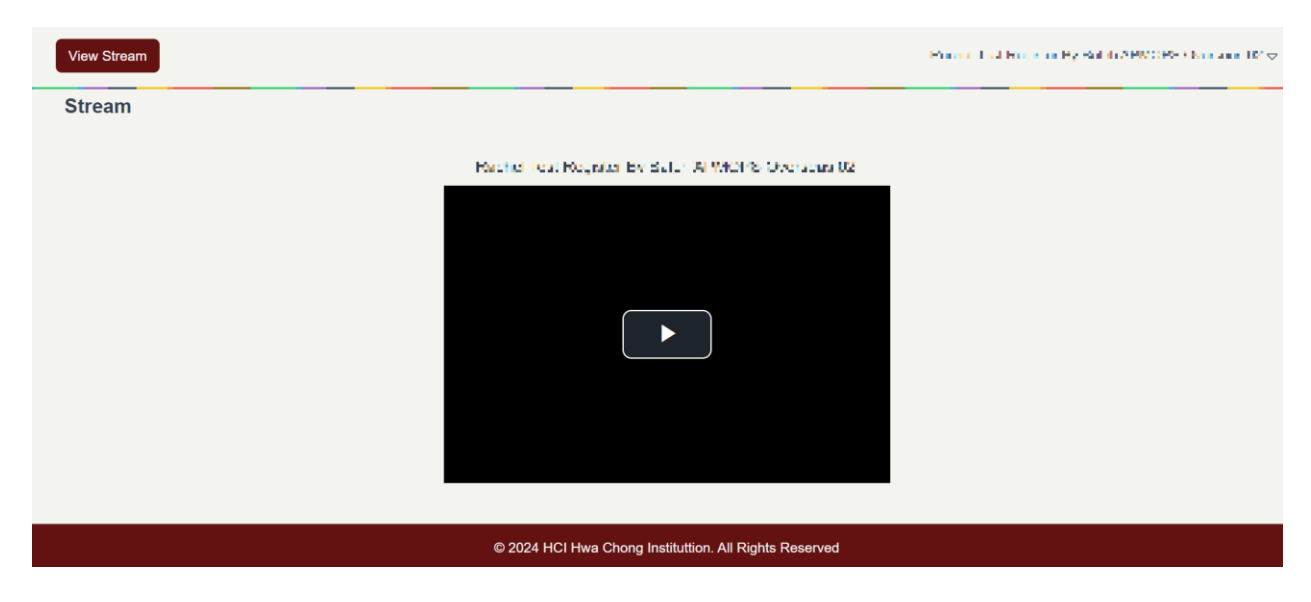

**Figure 3: View stream page**

### <span id="page-8-0"></span>**3. Start the Quiz**

From the "Waiting Room", click on the "Start Quiz" button (**START QUIZ**). You will be redirected to the "Competition" page. This means that the competition has started. Good Luck!

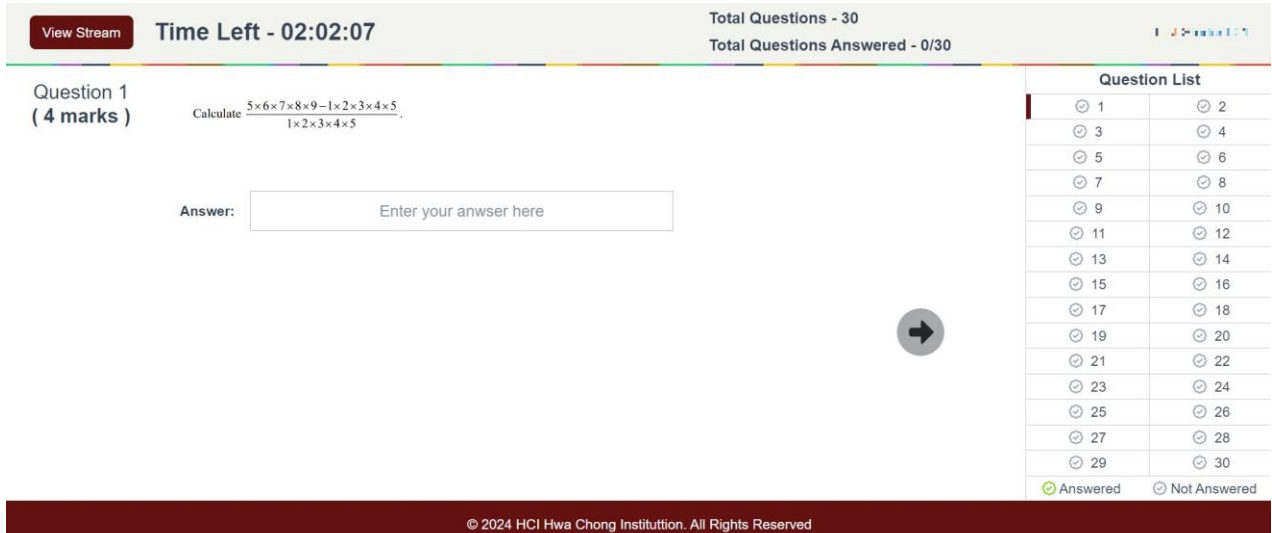

#### **Figure 4: Competition Site**

In case you do not see the "Start Quiz" button at competition time, reload  $\circ$  the page and it will become visible.

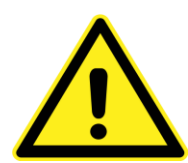

Got problem: If you got any problem, reload competition website again. You will continue the competition from where you stop.

**Figure 5: Error Message**

## <span id="page-9-0"></span>**4. End of Quiz**

When you have completed all the questions before the time is up, you may click the "**End Quiz**" button at the final question, to end the competition. This button is only available at the final question.

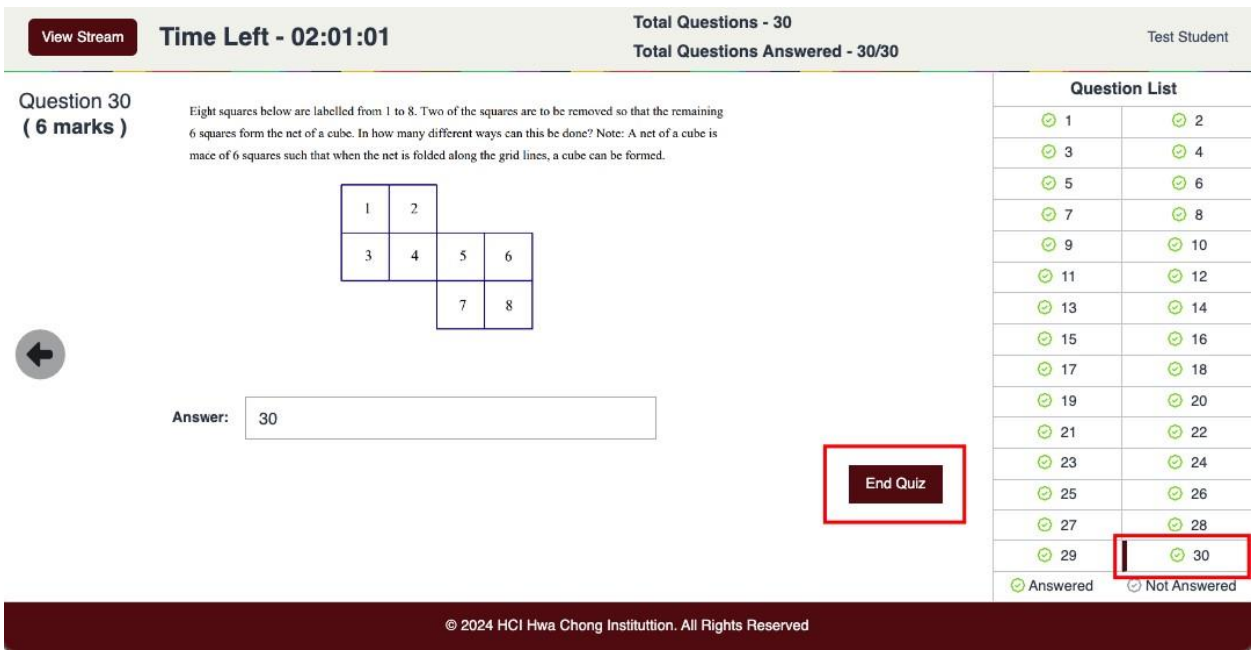

**Figure 6: Final Question**

A pop-up message will appear upon clicking "**End Quiz**" to confirm that you want to end the quiz. Click "**Yes**" in the pop-up message below to confirm that you would like to end the quiz.

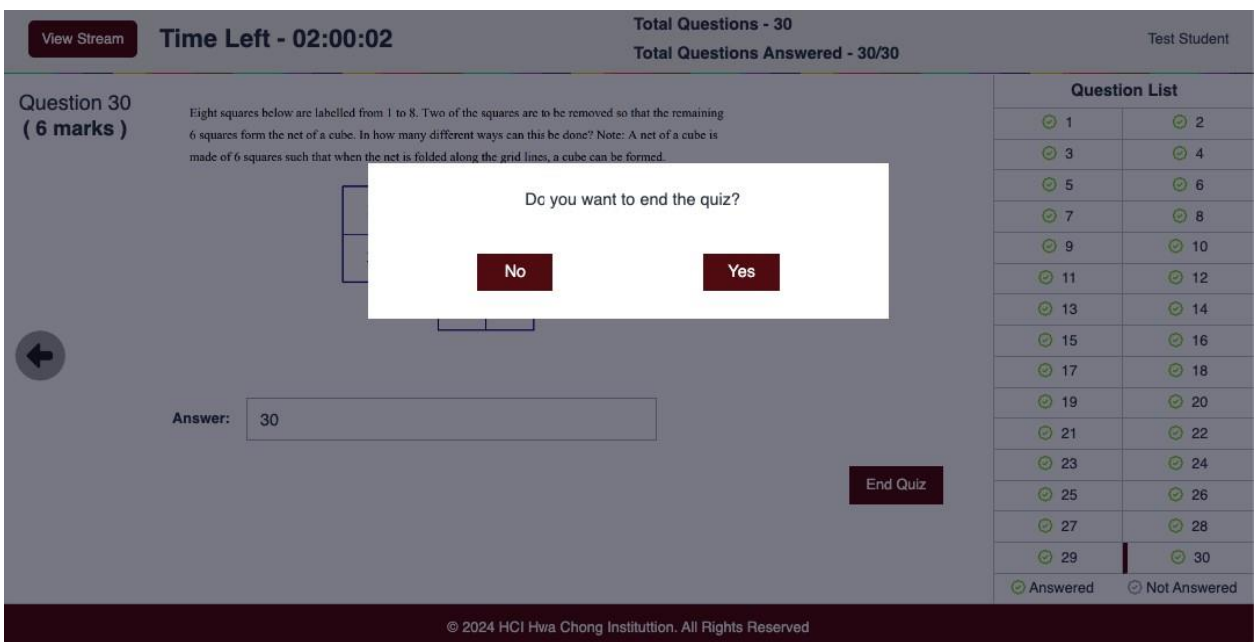

**Figure 7: Confirm to end the quiz**

The competition will end automatically when the time is up. Your work will automatically be saved and submitted to the organizer. You do not need to click the "**End Quiz**" button at the final question in this case.

You will see this message below when:

- 1. You have successfully ended the competition by yourself, or
- 2. Time is up and the competition has ended

You may close the tab or log out.

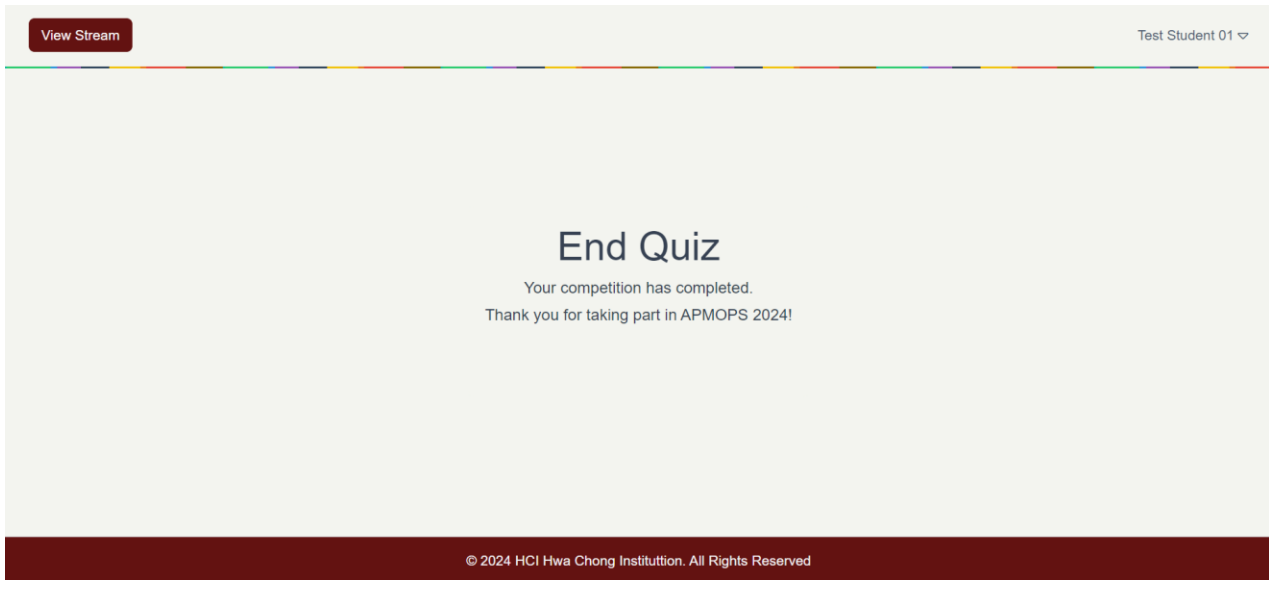

**Figure 8: End of quiz message**

### <span id="page-12-0"></span>**5. Multi-device login warning**

If you switch from one computer to another computer, the system will detect multiple logins, and a warning message will appear. If you click on the "**Confirm**" button, the competition will be loaded on the current computer and you will be logged out of the previous computer. In this case, all answers will be transferred to the new computer. You can close this browser, however, if you prefer to work on the previous computer.

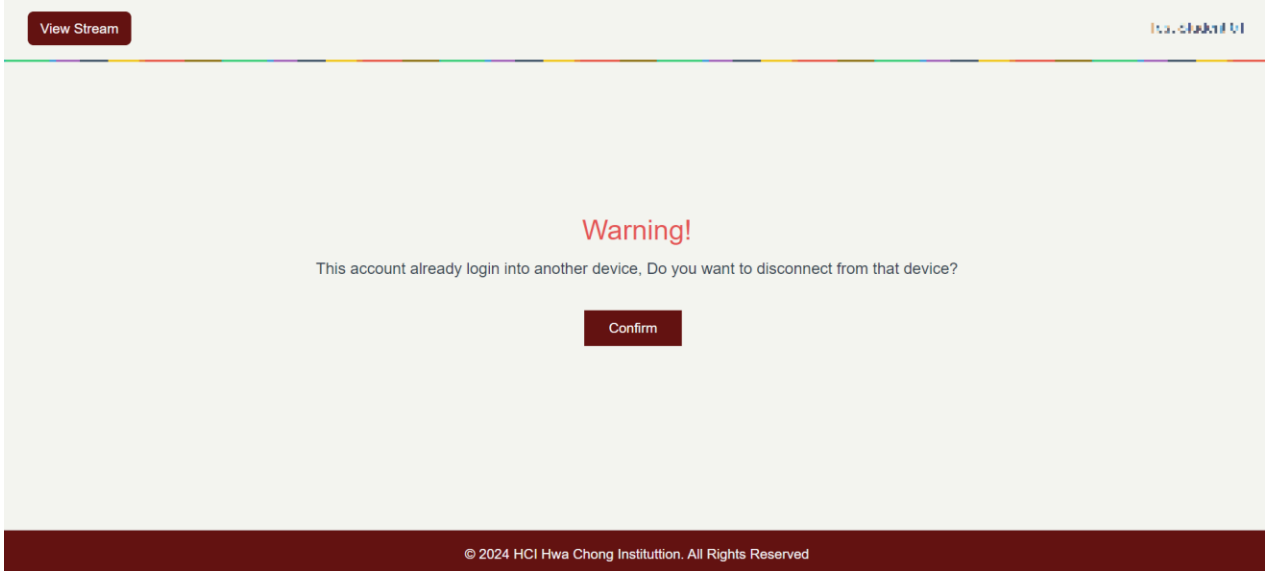

**Figure 9: Warning Message when Signing In With Another Computer**

Demo: **<https://youtu.be/BJv1UWG3tLQ>**

## <span id="page-13-0"></span>**6. Troubleshooting**

You may encounter the following technical difficulties before or during the competition.

- I. **Internet Connectivity Issues:** Your internet connection may have suffered an interruption or instability.
- II. **Browser or Website Glitches:** Temporary malfunctions or errors may have occurred on the competition website or within your web browser.

Kindly adhere to the troubleshooting instructions provided below:

#### 1. **Reload the Competition Website:**

- Click on the browser's reload button.  $\circlearrowright$
- Wait for a few seconds to see if the page loads correctly.

#### 2. **Check Your Internet Connection:**

- Ensure that your device is connected to the internet.
- If Wi-Fi is used, ensure that the signal strength is good or choose another network.
- Otherwise, switch to a wired connection.
- 3. **Clear Browser Cache:** Sometimes, old or corrupted data can cause problems with web pages.
	- Navigate to your browser settings or preferences.
	- Find the option to clear cache or browsing data (the exact name may vary depending on the browser).
	- After clearing the cache, reload the competition website.
- 4. **Try a Different Browser or Device**: If you are still facing issues, consider switching to another browser (e.g., from Chrome to Firefox or vice versa) or device.
- 5. **Contact Technical Support:** If none of the suggested instructions work, please contact immediately the Organizing Committee. The Organizing Committee will reach out to the competition's technical support team for assistance. The technical support team will provide specific guidance and help resolve the issue.

## <span id="page-14-0"></span>**7. Offline Support**

In the event that you have an unstable internet connection, you can continue with the competition. When you click "**End Quiz**" at the final question and the internet is still disconnected, a "Submit Error" message will appear as shown.

Select "**Download Answers**" to download your work as an encrypted Excel file. The Excel file needs to be sent to the APMOPS Organizing Committee in Vietnam immediately via email.

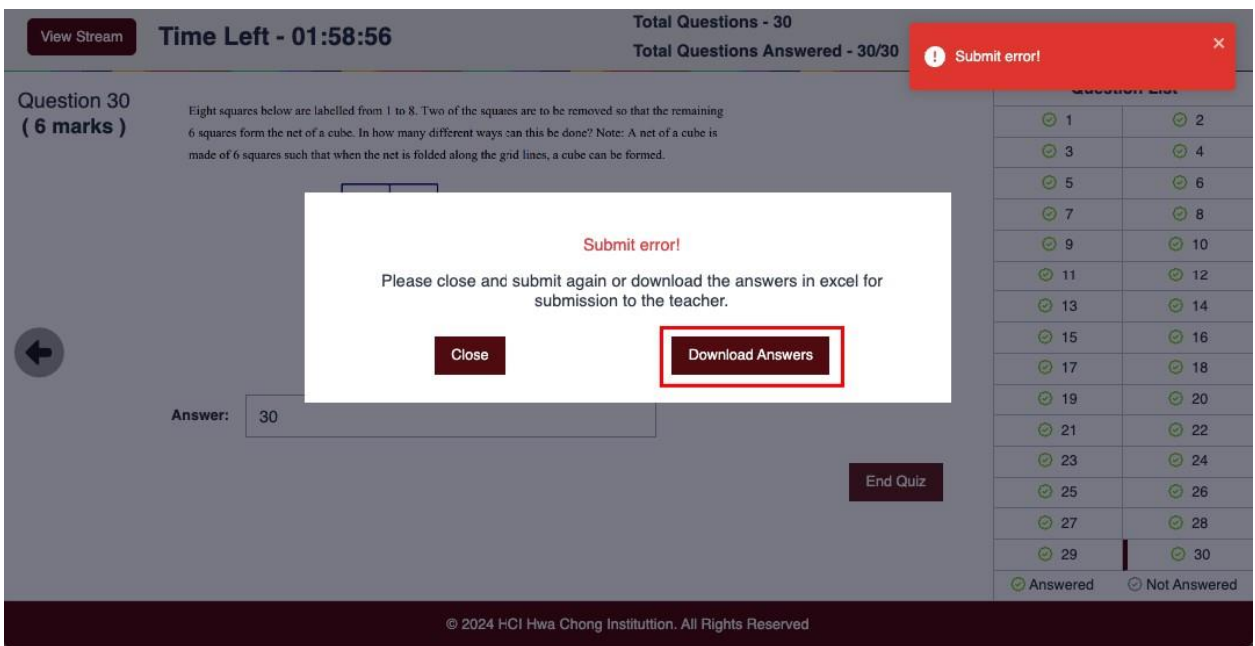

**Figure 10: Submit Error Message**

Demo: **<https://youtu.be/Z-5EgxPmFWo>**

### <span id="page-15-0"></span>**8. Profile Page**

When you click on the button with your name at the top left corner (e.g. singapore Tester 1  $\sim$ ), you can see a menu as below:

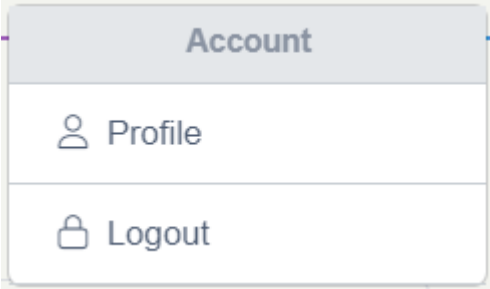

#### **Figure 11: Profile menu**

Click on "**Profile**" will bring you to your profile page below.

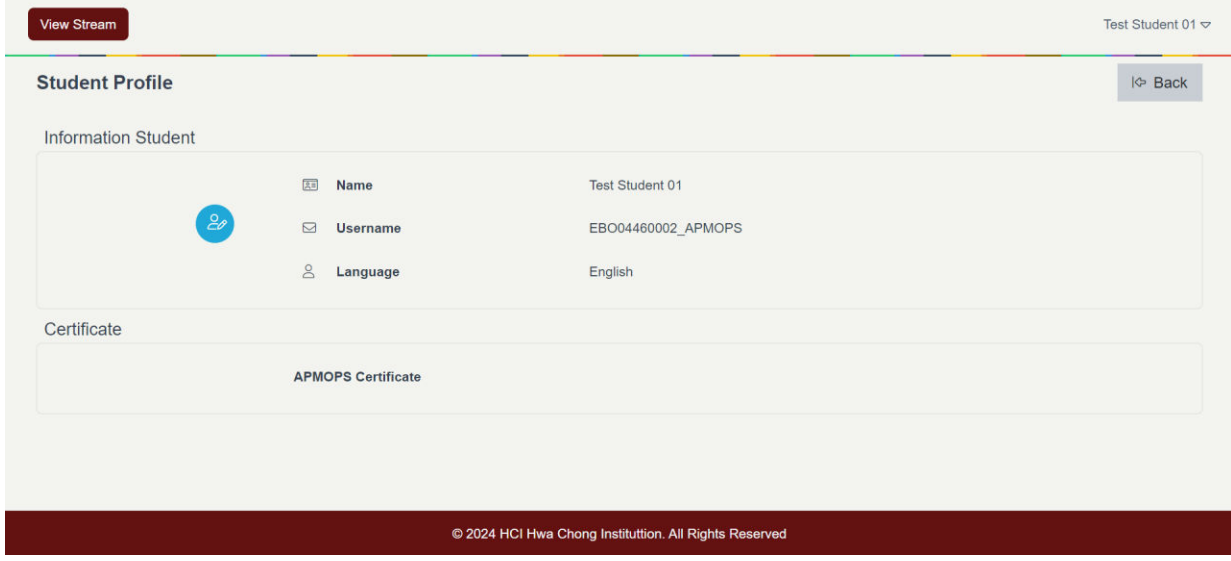

**Figure 12: Profile page**

You can click to check your information or change the language. Your certificate will be printed based on the name entered here.

An image of the Profile edit page is shown below.

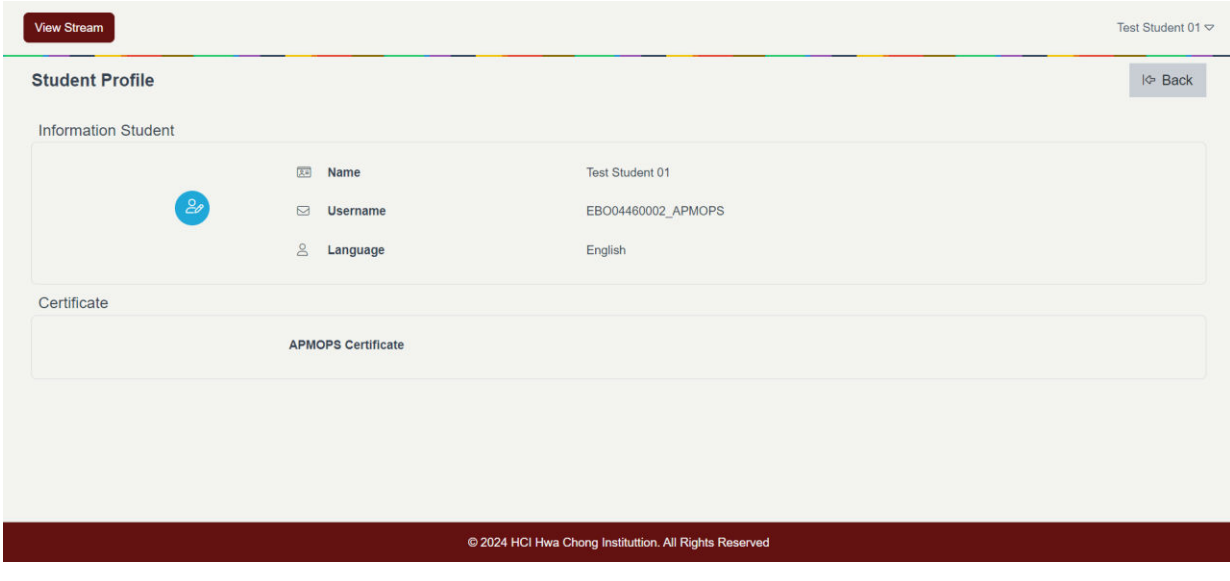

#### **Figure 13: Edit profile page**

The three languages supported are

- 1. English
- 2. Chinese Traditional
- 3. Chinese Simplified

When you have updated your preferred language, the website will be translated into that chosen language, including the quiz.

**Note:** During the competition, the *"Student Profile"* menu will be hidden. You cannot change your profile or see it during the actual competition. So, make sure to check everything before the competition starts and after the competition is over.

## <span id="page-17-0"></span>**9. Hardware and Software Requirements**

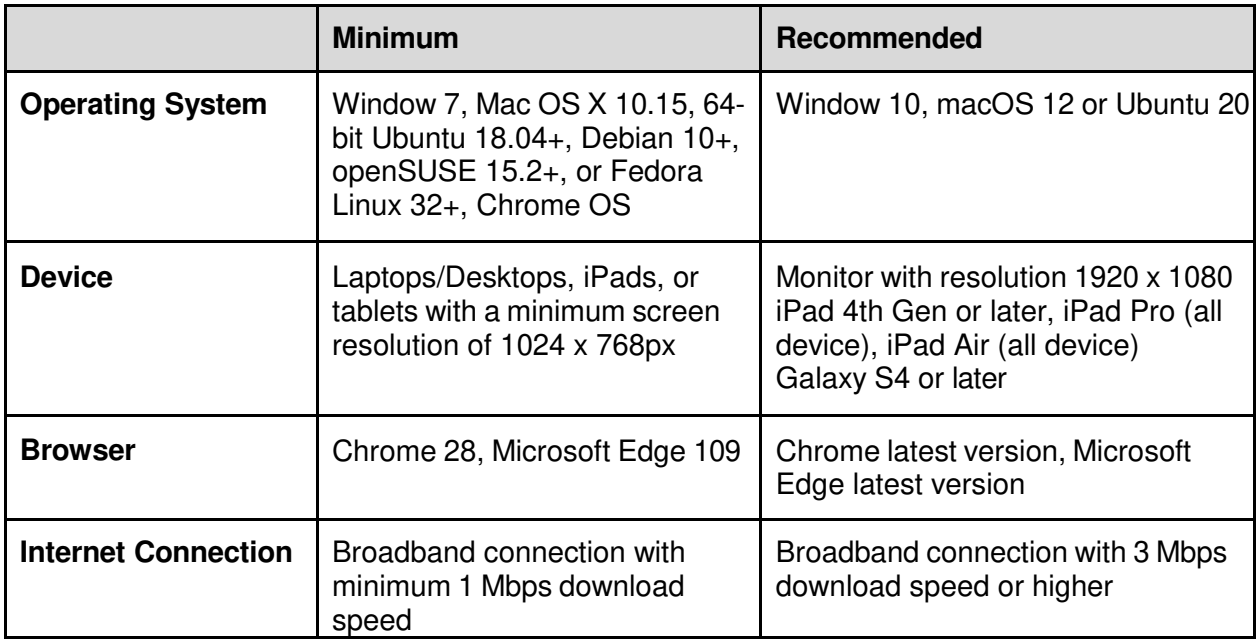